**А.А. Давиденко** доктор педагогічних наук, професор; **Д.А Покришень**

кандидат педагогічних наук, доцент Чернігівський обласний інститут післядипломної педагогічної освіти імені К.Д. Ушинського

## **Програмний засіб для дослідження ходу променів в різних оптичних приладах**

**Анотація.** Стаття присвячена проблемі удосконалення та створенню нових програмних засобів для проведення навчального фізичного експерименту. У статті наведено аналіз програмного засобу Optics 1.3 для дослідження оптичних явищ. Подано структуру інтерфейсу, методику використання в освітньому процесі, особливості роботи та застосування цього педагогічного програмного продукту. Визначено основні відмінності від аналогів та проведено порівняння за технічними критеріями.

**Ключові слова:** педагогічний програмний засіб, Optics, оптика, розробка програмних продуктів, методика використання ІКТ, STEM-освіта.

Вже багато років приділяється значна увага використанню ІКТ (програмних продуктів, технологій) в освітньому процесі середньої та вищої школи. Багато робиться у галузі політехнічної освіти та міжпредметних зв'язків інформатики з природничо-математичними дисциплінами (STEMосвіта) та гуманітарно-мистецьким напрямом (STEAM).

Для підтримки та розвитку визначених процесів розробляються нормативні документи, концепції, проекти та інше. Наприклад, в концепції "Нова Українська Школа" серед ключових визначено інформаційну компетентність та компетентності в природничих науках та технологіях. У новому державному стандарті початкової освіти (постанова КМУ №87 від 21.02.2018) визначено вимоги до обов'язкових результатів навчання та компетентностей учнів за такими освітніми галузями, як природнича, технологічна, інформатична. Наказом МінСоц Політики (№1143 від 10.08.2018) затверджено й професійний стандарт вчителя початкових класів ЗЗСО, в якому наголошується на одну із трудових функцій освітянина "Створення освітнього середовища"(В), де є необхідність його розробки та наповнення.

Таким чином висуваються досить високі інформатичні та технологічні вимоги до працівників освіти всіх ланок. Очевидною стає необхідність підготовки освітян не лише до оволодіння методиками педагогічно виваженого використання засобів, але і до їх безпосередньої розробки.

Проблемам розробки ППЗ для підтримки природничо-математичних та інформатичних дисциплін у закладах вищої та середньої освіти досліджували В.Ю. Биков, Ю.В. Горошко, М.І. Жалдак, Ю.С. Рамський, З.С. Сейдаметова, С.О. Семеріков, О.В. Спірін, Ю.В. Триус та інші. У роботі [1] зроблено огляд першої версії ППЗ Optics. Робота [2] присвячена аналізу можливостей використання пристрою для дослідження механічного руху тіл з використанням датчика комп'ютерного маніпулятора. У роботі А.М. Костюченко [3] розкриває окремі питання методики підготовки вчителя інформатики до розробки педагогічних програмних засобів.

Однією з найбільш наповнених демонстраціями освітніх галузей є фізика та її розділ з оптики, який ускладнений умовами проведення експериментів. Сьогодні досить багато дослідників пишуть методичні посібники стосовно використання фізичної лабораторії Ейнштейн, використання конструкторів (роботів) LEGO та інших пропрієтарних програмних засобів. Незважаючи на це питання самостійно створених програмних засобів та методики їх застосування досить рідке явище та потребує наповнення.

Розглянемо ППЗ *Optics* версії 1.3. Перша версія цього програмного засобу розглянута в [1]. Версія 1.2 подавалась у 2017-2018 навчальному році на конкурс-захист МАН у технічні науки та отримала диплом першого ступеня на ІІ етапі. Оновлена версія 1.3 у 2018 році отримала диплом ІІІ ступеня на національному етапі міжнародного конкурсу науково-технічної творчості школярів Intel ISEF-2019 «POLYTECO Україна 2018-2019».

Після запуску файлу *Optics 1.3.exe*. відкривається головне вікно ППЗ (рис.1).

Вікно програми складається з десяти частин. Зверху знаходиться головне меню програми **1** із переліком всіх функціональних опцій. Назви пунктів меню відповідають їх призначенню.

Праворуч розташовано панель з переліком об'єктів **2**, з якими можна працювати, використовуючи програму: лінзи, дзеркала, межа середовищ, тригранна призма. До цього блоку включено контекстне меню для швидкого створення, редагування, видалення об'єктів.

У панелі *Вхідні дані* розташовано список створених об'єктів **3** та відомості про введені дані **4**. В разі вказування по об'єкт у **3**, в **4** відобразяться його вхідні дані.

На панелі *Розрахунки* **7** відображаються розраховані характеристики обраного у **3** об'єкта. Якщо поставити прапорець біля *Додати параметри* **6**, то можна змінювати значення параметрів.

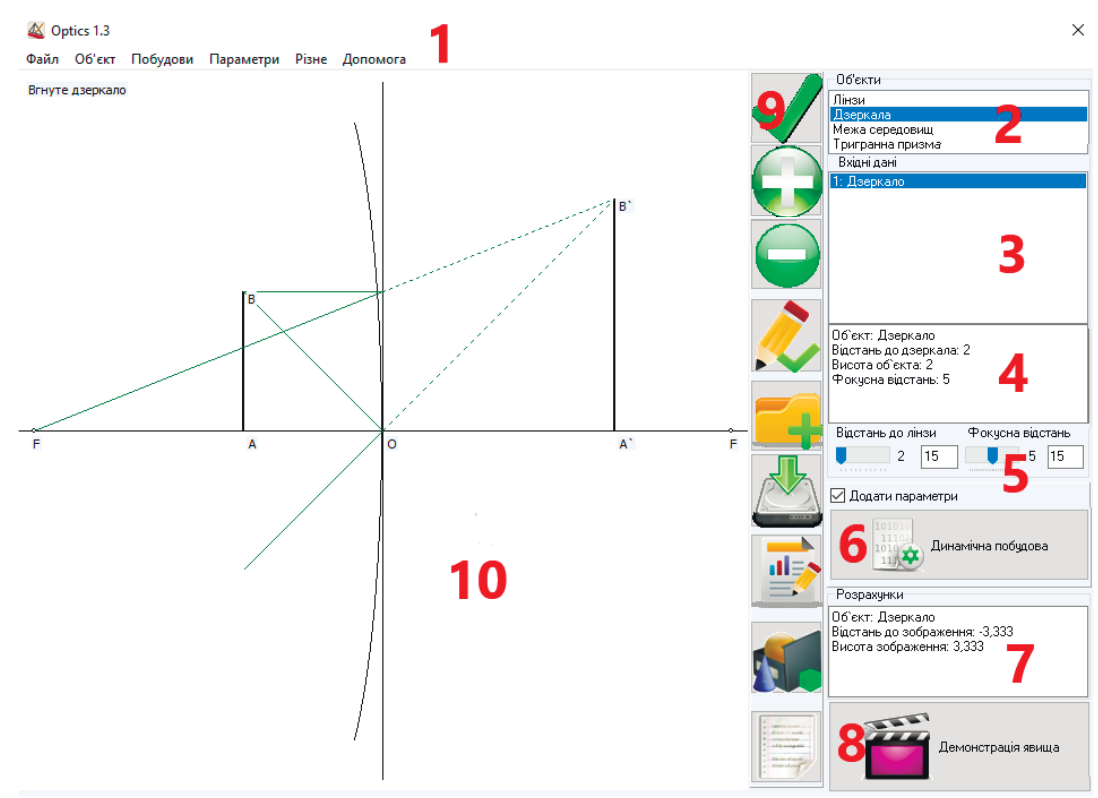

*Рис.1 Головне вікно ППЗ Optics 1.3*

Праворуч також розташована функціональна панель **9** із кнопками для зручної роботи через сенсорний-інтерфейс.

Кнопка **6** *Динамічна побудова* призначена для спостереження за динамічною побудовою обраних об'єктів у панелі **3**.

Панель *Поля побудов* **10** призначена для побудови моделі фізичного явища, визначеного з використанням панелі **3**.

Кнопка **8** *Демонстрація явища* призначена для запуску відеоролика про фізичне явище, яке визначене з використанням панелі **3**.

**Використання ППЗ «Optics 1.3»**

• Створення об'єктів:

*1 спосіб:* необхідно вибрати тип об'єкту на панелі *Об'єкти* (панель 2), вказавши на нього; з контекстного меню вибрати *Створити об'єкт* або на функціональній панелі натиснути кнопку "+"; у вікні створення об'єкту ввести необхідні вхідні дані; натиснути кнопку *Додати об'єкт*.

*2 спосіб:* у головному меню вибрати пункт *Об'єкт*, підпункт *Додати*, вибрати потрібний об'єкт; у вікні створення об'єкту ввести необхідні вхідні дані; натиснути кнопку *Додати об'єкт*.

x Видалення об'єктів: у панелі **4** вибрати об'єкт, який потрібно видалити, вказавши на нього; в контекстному меню вибрати *Вилучити об'єкт* або на функціональній панелі натиснути кнопку "-". З цією метою можна також скористатись відповідною командою з головного меню пункту *Об'єкт*.

x Зміна даних стосовно створених об'єктів: на панелі **3** вибрати об'єкт, який потрібно змінити, вказавши на нього; з контекстного меню вибрати *Змінити об'єкт* або на функціональній панелі натиснути кнопку . З цією метою можна також скористатись відповідною командою з головного меню пункту *Об'єкт*.

x Для збереження даних слід скористатись меню *Файл* та командою *Зберегти* або на функціональній панелі натиснути кнопку . У вікні збереження файлу обирати місце розташування та ім'я документу.

Документам, створеним за допомогою у ППЗ Optics 1.3, надається розширення *\*.ор1.*

x Для відкривання документу слід скористатись меню *Файл* та командою *Відкрити* або на функціональній панелі натиснути відповідну кнопку. У вікні відкривання файлу слід обирати місце розташування та ім'я документу.

• Збереження побудованої моделі явища: щоб зберегти зображення побудоване в полі побудов, призначена команда з головного меню *Файл*, *Зберегти звіт* або відповідна кнопка на функціональній панелі. Документ зберігається у вигляді зображення, яке можна переглянути за допомогою програм перегляду зображень.

x Щоб виконати додаткові розрахунки слід скористатись меню *Різне*, командою *Додаткові розрахунки* або на функціональній панелі натиснути відповідну кнопку.

• Вивчення теоретичних відомостей: щоб переглянути теоретичні відомості з розділу «Оптики», потрібно скористатись меню *Допомога* та командою *Теоретичні відомості.*

## **Особливості роботи з ППЗ:**

1. В разі необхідності до побудов можна додати сітку, щоб більш наочно спостерігати за ходом променів під час здійснення побудови. Для цього необхідно ввімкнути прапорець *Сітка побудови* в меню *Побудови*. Відключення сітки відбувається аналогічно.

2. В разі включення прапорця *Додати параметри* в пункті меню *Параметри,* на екрані відобразиться додаткова панель з параметрами. В залежності від обраного об'єкта назви параметрів змінюються. Додаткові налаштування параметрів можна зробити, скориставшись командою *Налаштування параметрів* в меню *Параметри*. Біля кожного з параметрів є вільне поле, в яке можна вносити значення його максимального значення. Фокусна відстань може набувати значення від найменшого до найбільшого можливого значення. Для налаштування коефіцієнта заломлення середовища 2 або матеріалу призми використовується крок зміни значення 0.1. Змінити його можна у *Налаштуваннях параметрів*. Максимальне значення даного параметра відповідає максимальній кількості кроків.

3. Якщо обрати на панелі введених об'єктів один із створених об'єктів та натиснути на кнопку *Демонстрація явища,* відкриється відеоролик, який знаходиться на каналі YouTube*.* Щоб подивитися його, потрібно під'єднатися до мережі Інтернет.

4. Для коректної роботи опції з теоретичними матеріалами необхідне з'єднання з Інтернет, оскільки дані беруться з різних відкритих ресурсів мережі. Відомості з Wikipedia будуть відкриватися у спрощеному вікні браузера у вікні програми *Теоретичні відомості*.

5. В разі натиснення кнопки *Додаткові розрахунки* відкривається вікно для додаткових розрахунків, в якому наведені деякі табличні дані стосовно роботи виходу електрона з поверхні речовини в електрон-вольтах, середній показник заломлення для видимого світла у різних середовищах, наведено кольоровий спектр з деякими довжинами хвиль у нанометрах. Також можна провести деякі розрахунки.

Порівняємо програмний засіб Optics версії 1.3 з аналогами та прототипом за такими критеріями: 1 інтуїтивно зрозумілий інтерфейс, 2 мова інтерфейсу, 3 оптичні прилади, 4 операційна система, 5 відповідність шкільній програмі, 6 введення параметрів, 7 відсутність обмежень на значення, 8 відображення у динаміці руху променів, 9 теоретичний матеріал, 10 наявність відео реального експерименту.

У Optics 1.3 забезпечено опції для побудови зображення у лінзах, тригранній призмі, ходу променів на межі поділу двох середовищ та сферичних дзеркалах на основі фізичних законів і математичних розрахунків.

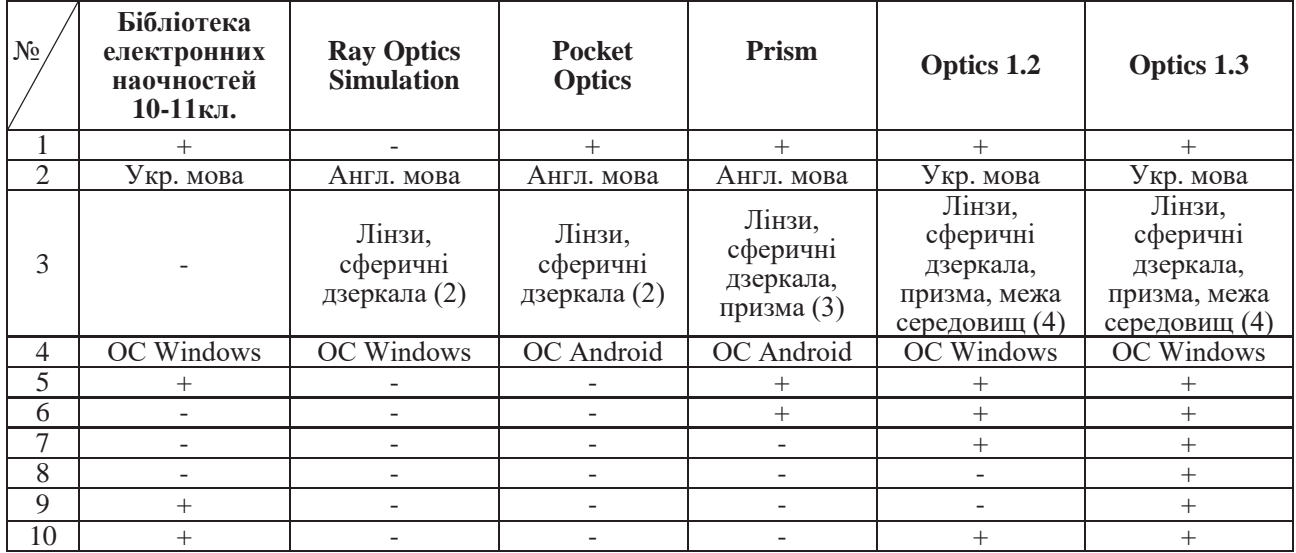

У програмі є вбудована функція демонстрації відео з реальним експериментом стосовно ходу променів у різних оптичних приладах, для кращого розуміння учнем суті оптичних явищ не тільки у вигляді звичайних задач і схематичних побудов або комп'ютерної моделі, а й у вигляді реального експерименту. В залежності від обраного оптичного приладу демонструється те чи інше відео фізичного явища.

В програмному засобі відсутні обмеження на значення параметрів, до того ж є можливість їх швидкої

зміни за допомогою повзунків, обирати різні нетипові середовища та матеріал, наприклад, матеріал, з якого зроблено призму (коефіцієнт заломлення) та середовище, у якому знаходиться призма (коефіцієнт заломлення), також у програмі задано автоматичне масштабування (зміна розміру моделі явища).

Для динамічної побудови використовується кнопка «*Динамічна побудова»*. Після її натискання відбувається "*рух променів*" та побудова зображення.

Дизайн та основна концепція розробки програмного продукту Optics 1.3 подібна до ППЗ GRAN1. Цей програмний продукт можна використовувати під різними операційними системами [4].

Отже самостійна розробка ППЗ вчителями разом з учнями забезпечує вихід освітнього процесу на новий рівень, що забезпечує реалізацію основних положень концепції "НУШ", STEM-освіти та демонстрації реальних можливостей застосування комп'ютерної техніки, відійти від репродуктивного рівня застосування інформатики та ІКТ до їх якісного застосування.

### **Список використаних джерел:**

1. Горошко Ю. В., Покришень Д. А. Використання комп'ютерних програм з оптики у шкільному курсі фізики. *Фізика та астрономія в школі*. 2006. №5 (56). C. 5-7

2. Давиденко А. А., Покришень Д. А. Створення пристрою для дослідження механічного руху тіл з використанням датчика комп'ютерного маніпулятора. *Науковий часопис НПУ імені М.П.Драгоманова. Серія 2. Компютерно-орієнтовані системи навчання*. 2017. Випуск 15(22). C. 81-84

3. Костюченко А. О. Комп'ютерно орієнтована методична система підготовки майбутніх учителів математики та інформатики до розроблення педагогічних програмних засобів : дис. ... канд. пед. наук: 13.00.02 / Нац. пед. ун-т ім. М. П. Драгоманова. Київ, 2014. 284 с.

4. Покришень Д. А. Особливості використання GRAN1 в ОС Windows, Linux, MacOS X *Науковий часопис НПУ ім М.П.Драгоманова. Серія 2. Компютерно-орієнтовані системи навчання*. 2011. Випуск 10(17). C. 109-114.

#### **References:**

1. Horoshko Yu. V., Pokryshen" D. A. Vykorystannya komp'yuternyx prohram z optyky u shkil"nomu kursi fizyky Fizyka ta astronomiya v shkoli. 2006. №5 (56). C. 5-7.

2. Davydenko A. A., Pokryshen" D. A. Stvorennya prystroyu dlya doslidzhennya mexanichnoho ruxu til z vykorystannyam datchyka komp'yuternoho manipulyatora. *Naukovyj chasopys NPU im M.P.Drahomanova. Seriya 2. Kompyuterno-oriyentovani systemy navchannya.* 2017. Vypusk 15(22). C. 81-84.

3. Kostyuchenko A. O. Komp'yuterno oriyentovana metodychna systema pidhotovky majbutnix uchyteliv matematyky ta informatyky do rozroblennya pedahohichnyx prohramnyx zasobiv : dys. ... kand. ped. nauk : 13.00.02 / Nac. ped. un-t im. M. P. Drahomanova. Kyyiv, 2014. 284 s.

4. Pokryshen" D. A. Osoblyvosti vykorystannya GRAN1 v OS Windows, Linux, MacOS X *Naukovyj chasopys NPU im M.P.Drahomanova. Seriya 2. Kompyuterno-oriyentovani systemy navchannya.* 2011. Vypusk 10(17). C. 109-114.

### **Software for studying the motion of rays in various optical devices**

## *A.A. Davidenko, D.A. Pokryshen*

**Abstract**. The article is devoted to the problem of improving and creating new software tools for conducting a physical physical experiment. The article analyzes the software Optics 1.3 for the investigation of optical phenomena. The structure of the interface, the method of use in the educational process, the peculiarities of the work and the application of this pedagogical software product are presented. The basic differences from analogues are determined and a comparison is made according to technical criteria.

**Keywords**: pedagogical program tool, optics, optics, software development, ICT use technique, STEMeducation.

# **УДК 377.091: [004:372.32]**

#### **В.І. Клочко**

доктор педагогічних наук, професор, Вінницького національного технічного університету; **О.В. Клочко** доктор педагогічних наук, доцент, Вінницький державний педагогічний університет імені Михайла Коцюбинського

### **Теоретико-методологічні засади реалізації адхократичного підходу до вивчення дисциплін математичного циклу із використанням систем комп'ютерної математики**

**Анотація.** У статті розкрито цілі, зміст і шляхи реалізації адхократичного підходу під час навчання дисциплін математичного циклу із застосуванням сучасних інформаційно-комунікаційних технологій, зокрема використання систем комп'ютерної математики. Важливим завданням сучасної вищої освіти